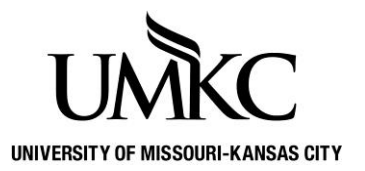

## **Pathway help: Secure Document Upload**

**OFFICE OF REGISTRATION & RECORDS**

1. Log into [Pathway](https://umkc.umsystem.edu/) and click the **Secure Document Upload** tile

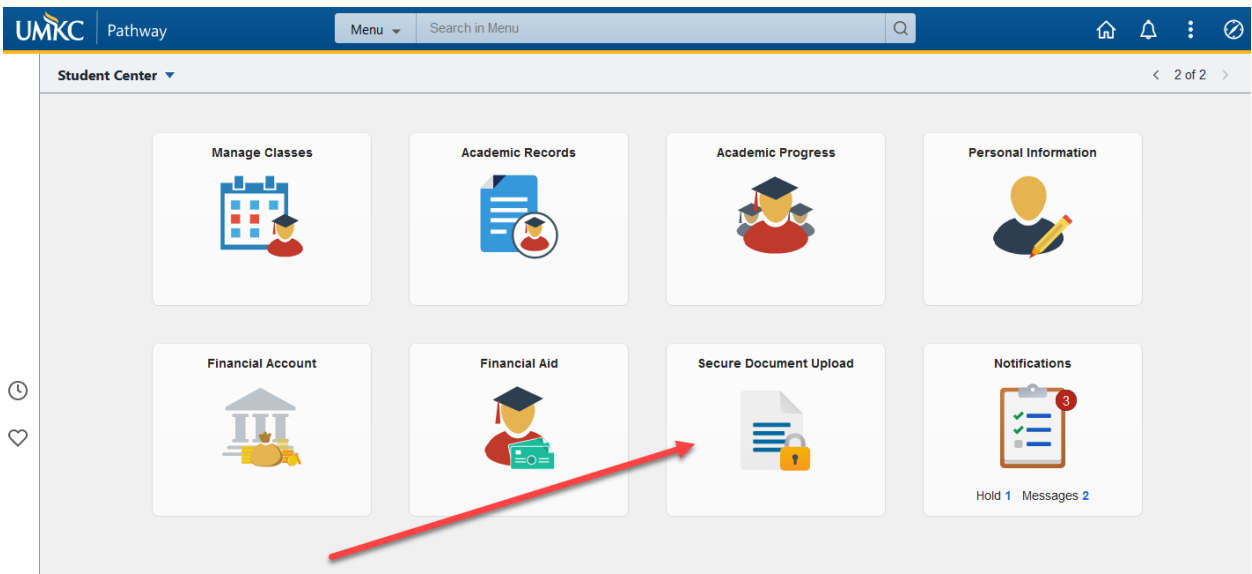

2. Select an **Office/Department** and **Document Type** from the drop downs and add a **Comment/Note,** if needed

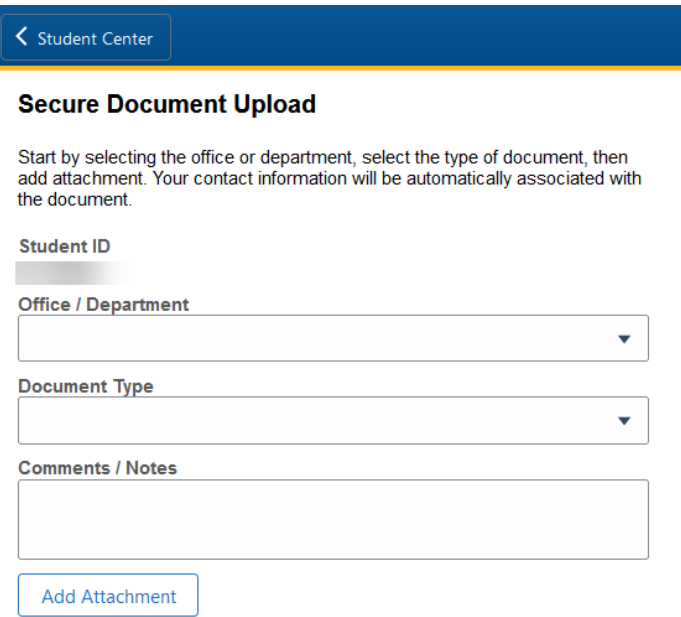

3. Find the file on your device or drag and drop the file to the dotted box.

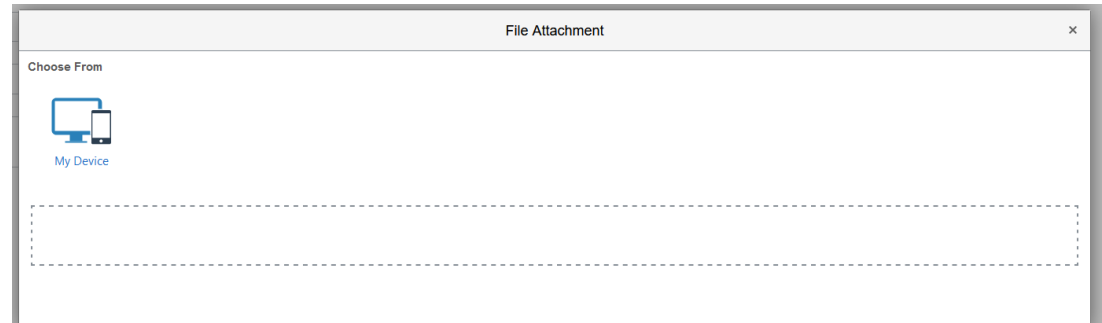

## 4. Select **Upload**

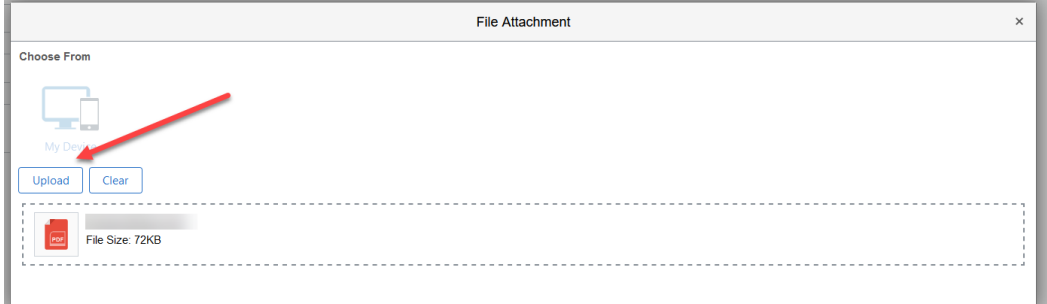

## 5. Select **Done**

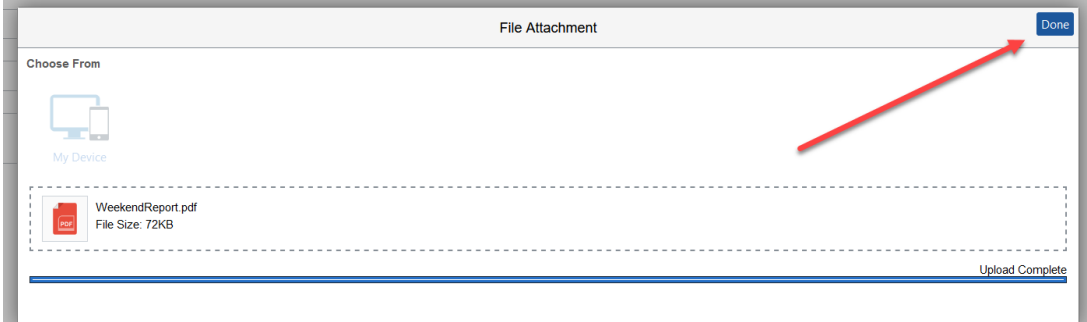

6. You are done! Select **Close** to finish the process.

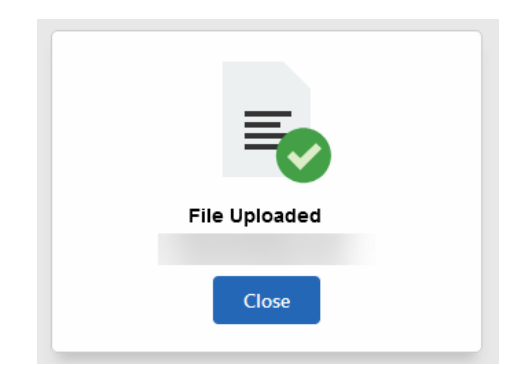